## 非**IC**卡類憑證 申請及使用說明手冊

中華民國證券櫃檯買賣中心 **-** 衍生性商品交易資訊儲存庫

更新時間:2023/05/24

目錄

- 一、申請步驟
- 二、安控元件安裝步驟
- 三、操作說明

一、申請步驟:

1.於「櫃買市場業務宣導網站」(https://dsp.tpex.org.tw/) > 電腦資訊> 衍生性商品 交易資訊儲存庫 > 相關文件 > 非IC卡類憑證使用申請單

2.申請表說明:

- 1) 填寫聯絡資訊及憑證卡資訊,憑證資訊可填寫多筆。
- 2) 首次使用「系統別」請勾選「測試環境」。
- 3) 測試及正式環境申請表需分別填寫。
- 4) 填妥後郵寄至櫃買中心。

3.待櫃買中心作業完成及通知後,請先至TR測試環境(https://trtest.tpex.org.tw) 進行測試,參考「三、操作說明」。

4.測試環境完畢後,櫃買中心將再通知正式環境啟用結果。

## 二、安控元件安裝步驟:

1.使用非IC卡類憑證(軟體憑證)需安裝「櫃買安控中介元件 4.2.22.7」,請至「衍生 性商品交易資訊儲存庫」(https://tr.tpex.org.tw/)網站首頁點選[注意事項]中第三 點[下載]。

注意事項 1. 本網頁可接受使用經濟部工商憑證、證券暨期貨相關單位共用憑證登入。 2. 申請憑證請依種類至各憑證管理中心辦理。 經濟部工商憑證 諮券暨期貨相關單位共用馮諮 4. 2022/10/25起新版Chrome及Edge瀏覽器僅可使用新版中介元件, 請盡速點選後方連結下載安裝:新版元件下載(櫃買安控。 5. 宣導說明會簡報資料,請在此下載。

2. 將另開網頁至下載頁面,請點選「瀏覽器憑證中介元件(Edge與Chrome)」[元 件下載]。

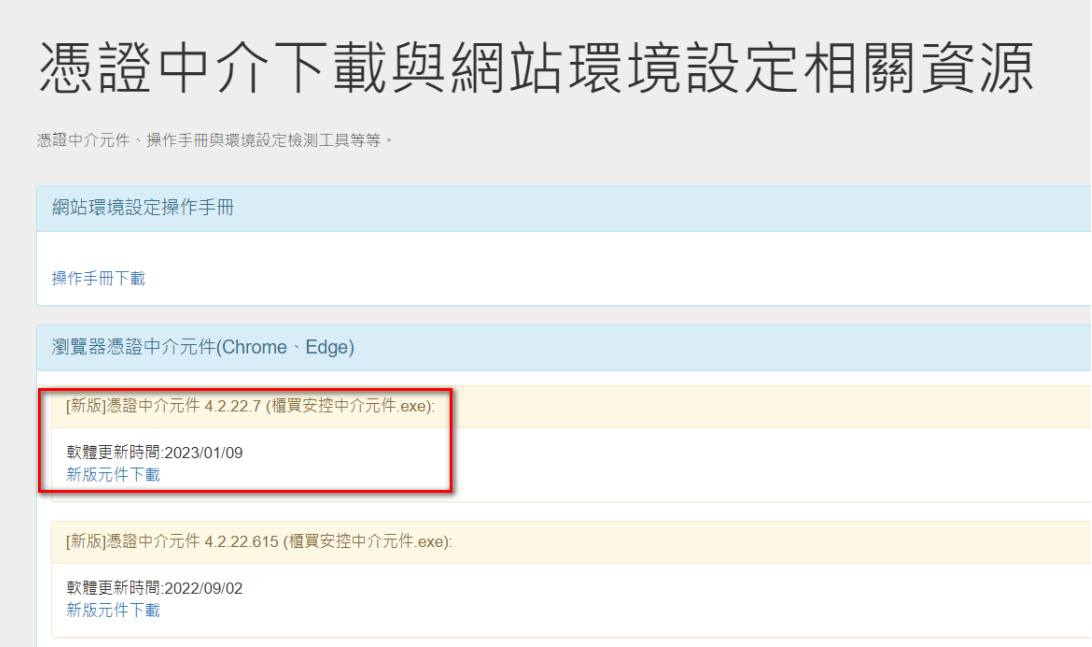

3. 點選安裝檔「櫃買安控中介元件.exe」。

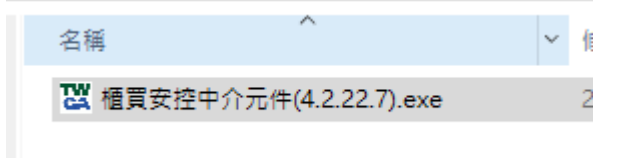

- 4. 等待安裝程式執行完成。
- 5. 最後點選「完成」即安裝完畢。
- 6. 確認常駐程式中「安控元件中介軟體」程式已執行。

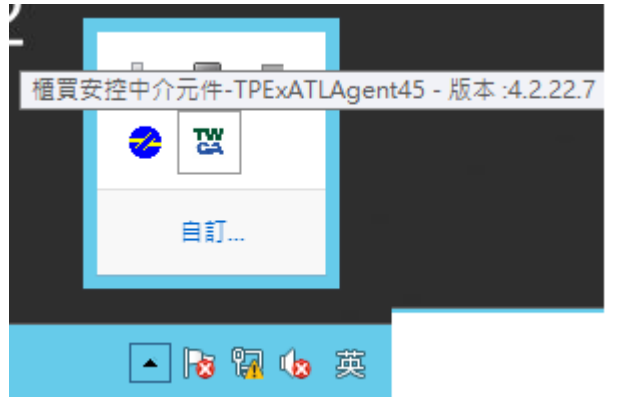

## 三、操作說明:

1.執行登入作業測試

- 首頁輸入帳號密碼,點選「開始登入」
- 畫面出現新視窗「進行第二階段驗證-憑證驗章」,請勾選憑證類型
- 輸入非IC卡類憑證(軟體憑證)存放路徑
- 請輸入憑證密碼後,點選「憑證登入」

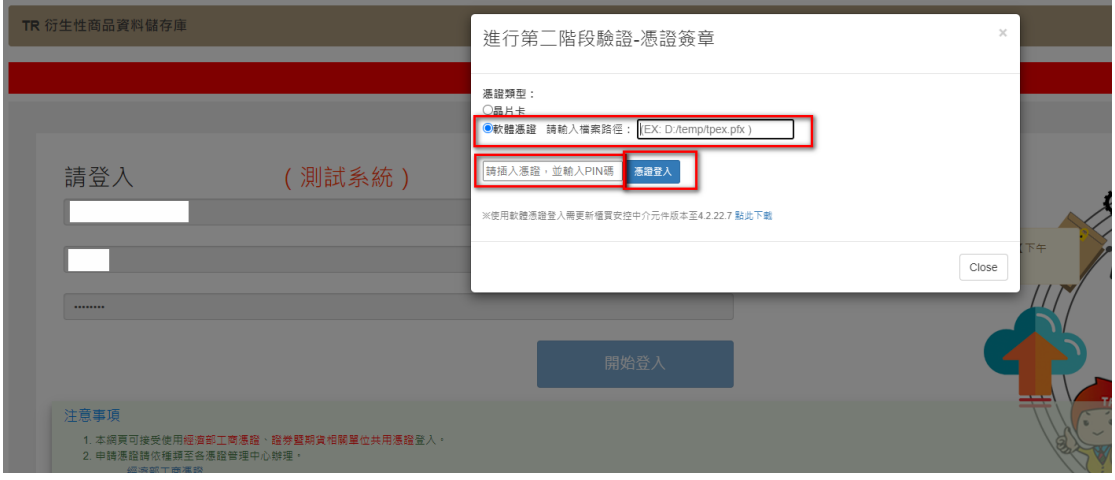

2.登入成功後,畫面導至系統首頁,即完成憑證登入測試。.

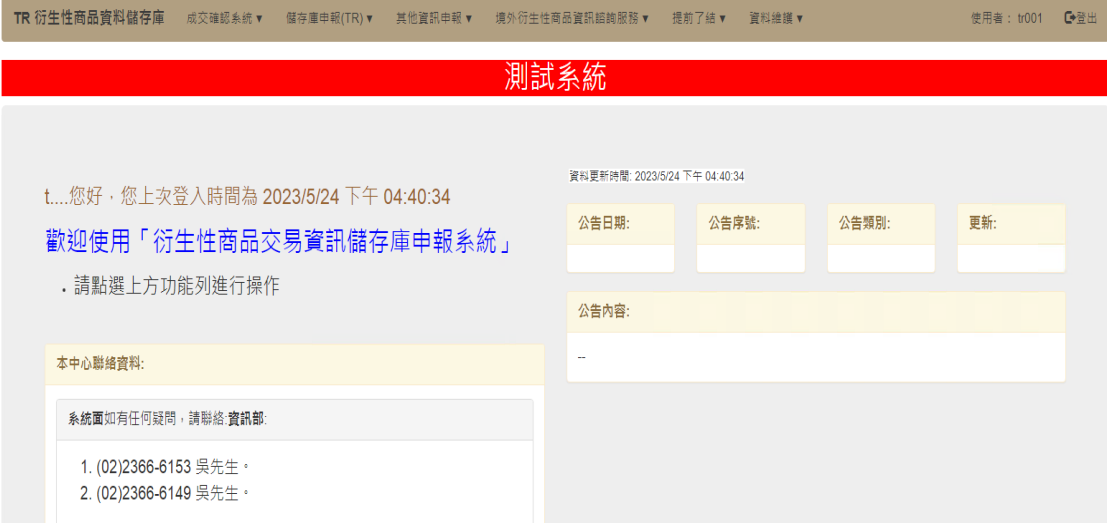

3.測試申報功能: 選擇任一衍生性商品輸入資料並執行申報,待系統回覆「申報完 成」即完成申報測試。

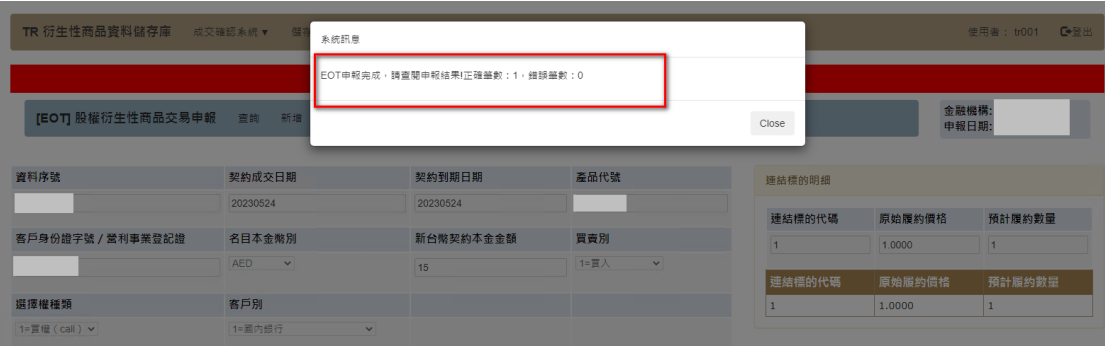